## **Ablauf zur Anmeldung und Passwortänderung**

- 1. Internetadresse, welche in Ihrem Brief steht, in Ihrem Browser eingeben. https://519319.connect.zvoove.app
- 2. Unter dem Punkt "Login" auf "Personal" gehen.

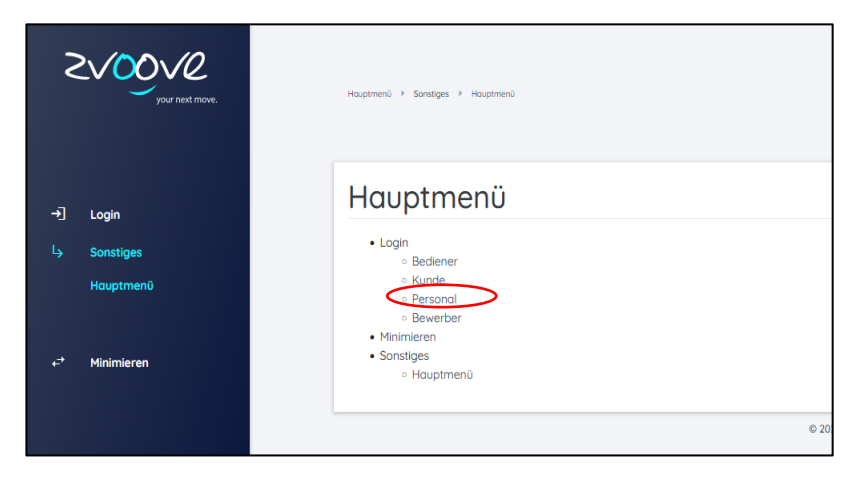

3. Es erscheint ein neues Fenster. Dort werden die Anmeldedaten aus dem Brief eingegeben.

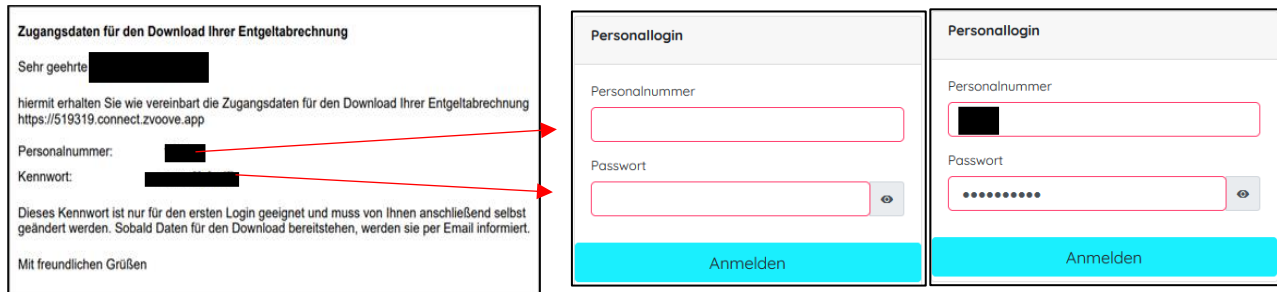

- 4. Nun werden Sie aufgefordert, Ihr Passwort zu ändern (Richtlinien beachten).
- 5. Ist dies getan, erfolgt die Bestätigung der Änderung in einem blauen Mitteilungsfeld.

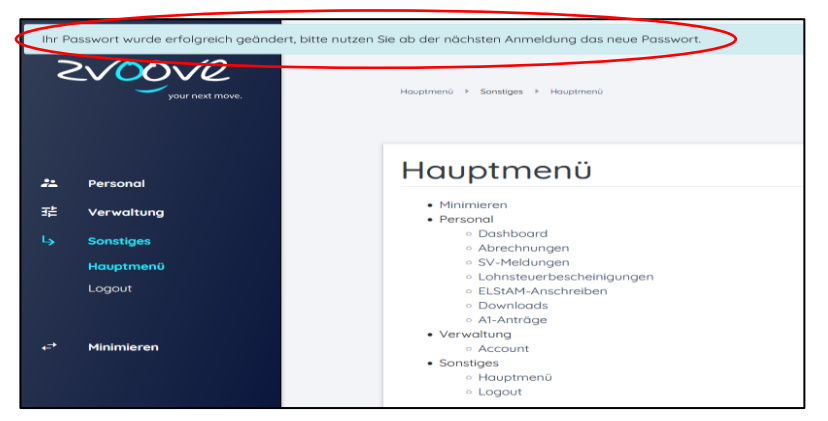

6. Unter dem Punkt "Abrechnungen" können Sie Ihre Lohnzettel einsehen.

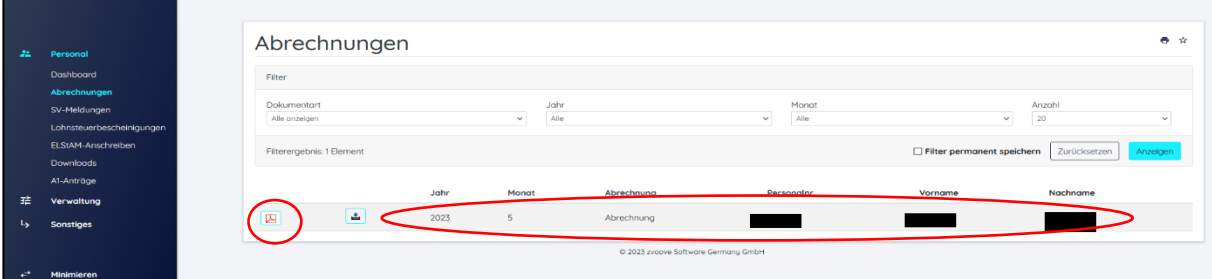

## **Passwortänderung**

Unter dem Punkt "Verwaltung" und dem Unterpunkt "Account" können Sie ein neues Passwort vergeben (Passwortrichtlinien beachten). Speichern nicht vergessen.

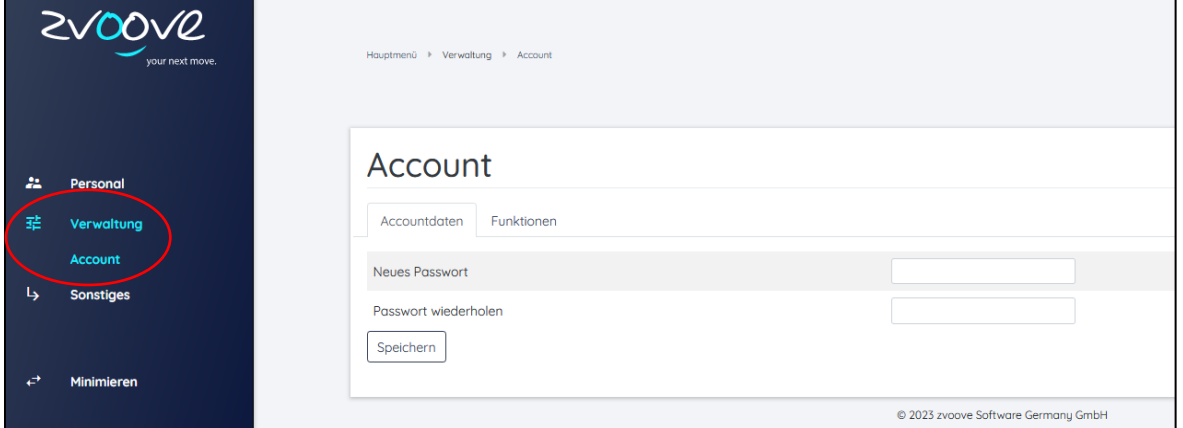

## **Abmelden**

Sie klicken zuerst auf "Sonstiges" und dann auf den Button "Logout".Danach gelangen Sie automatisch wieder in den Anmeldebereich.

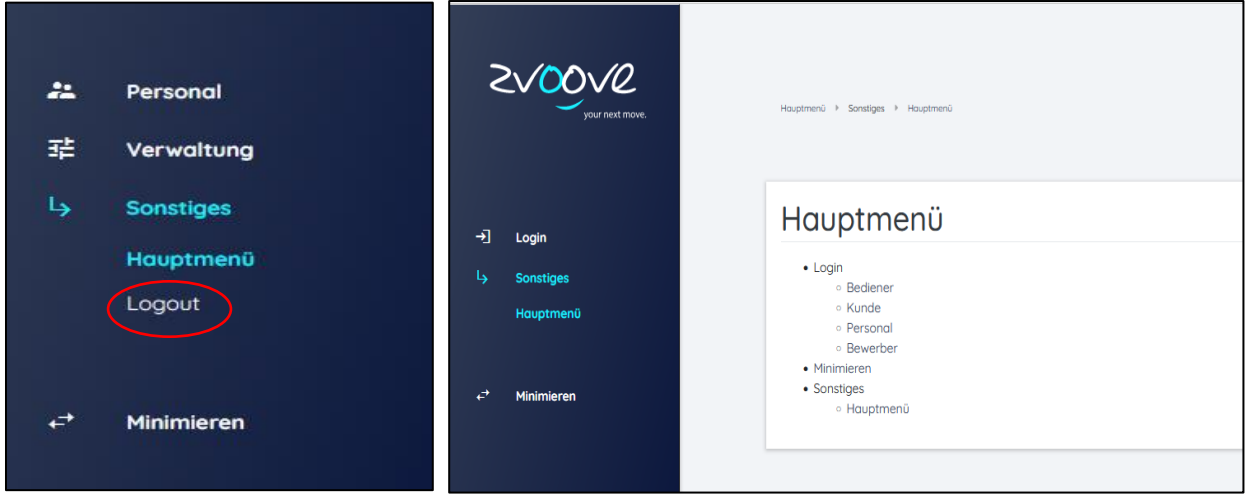